### Menggambar Irisan Bidang pada Kubus ala bamstheguru dengan GeoGebra

#### **GeoGebra**

BAMBANG HADI PRAYITNO  $\left| + \right| Q_{\bullet}$  :

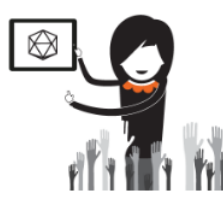

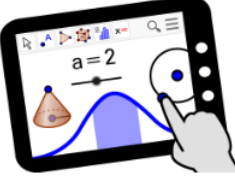

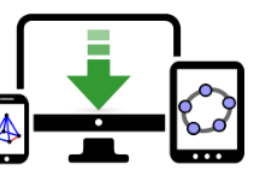

Materials

GeoGebra Math Apps

Downloads

**GEOGEBRA** THE GRAPHING CALCULATOR FOR FUNCTIONS, GEOMETRY, ALGEBRA, CALCULUS, STATISTICS AND 3D MATH! **DYNAMIC MATHEMATICS FOR LEARNING AND TEACHING** 

## Menggambar Irisan Bidang Pada Kubus

MODUL 2A

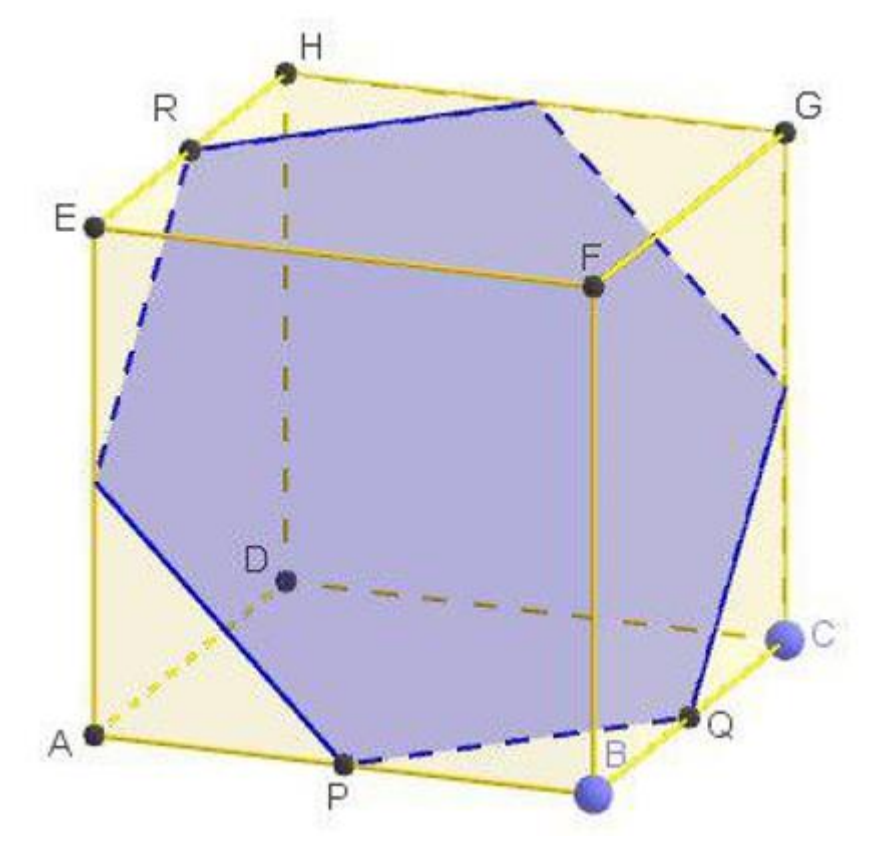

- 1. Download file dari<https://ggbm.at/nz35MS2M>
- 2. Buka file dengan Aplikasi GeoGebra sehingga tampil seperti gambar berikut

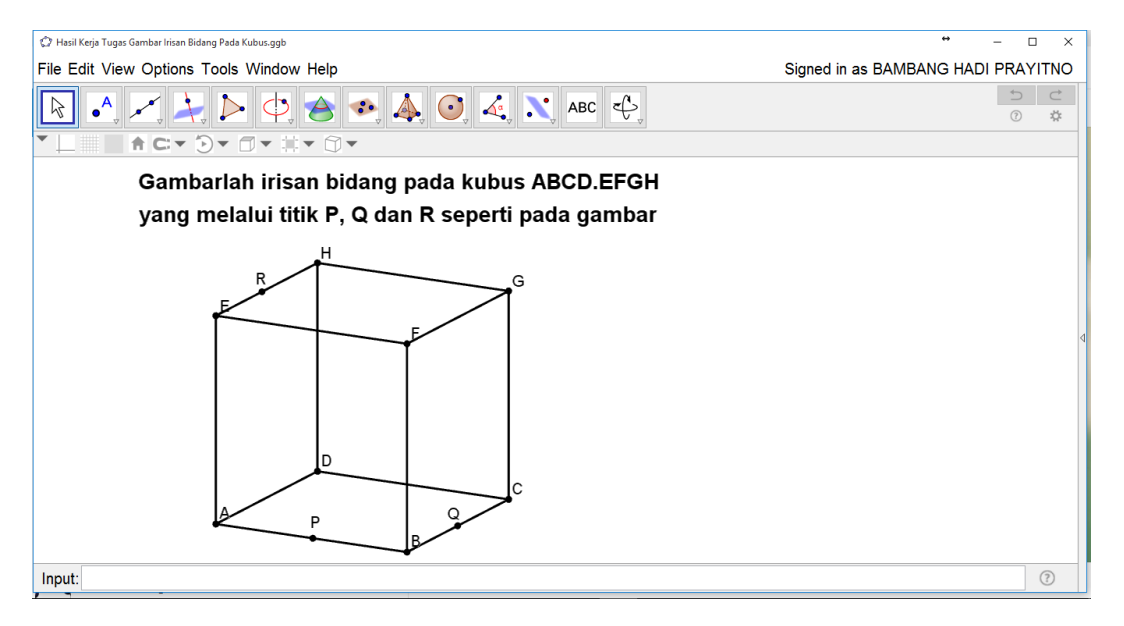

3. Hubungkan dua titik diantara P,Q dan R yang sebidang! Karena titik P dan Q sebidang maka

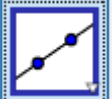

buatlah garis melalui titik P dan Q dengan tool sehingga tampilan berikutnya seperti gambar berikut

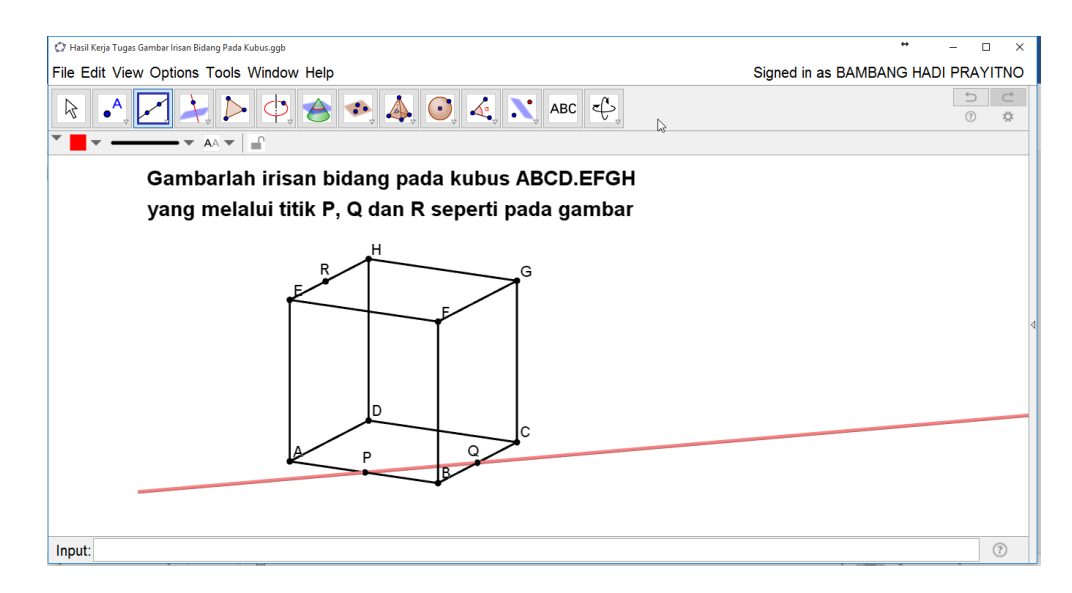

Dan berilah warna selain hitam pada garis PQ. Dalam hal ini saya memberikan warna merah.

4. Karena garis PQ pada alas maka buatlah perpotongan garis PQ dengan garis-garis pada alas

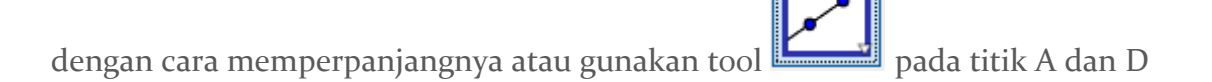

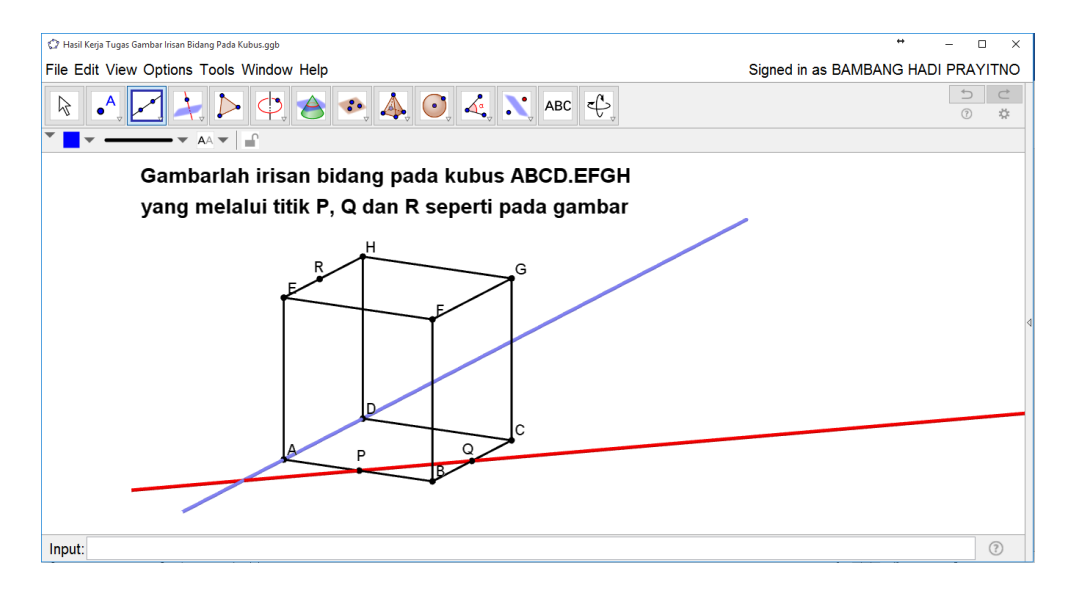

### Lanjutkan untuk garis CD

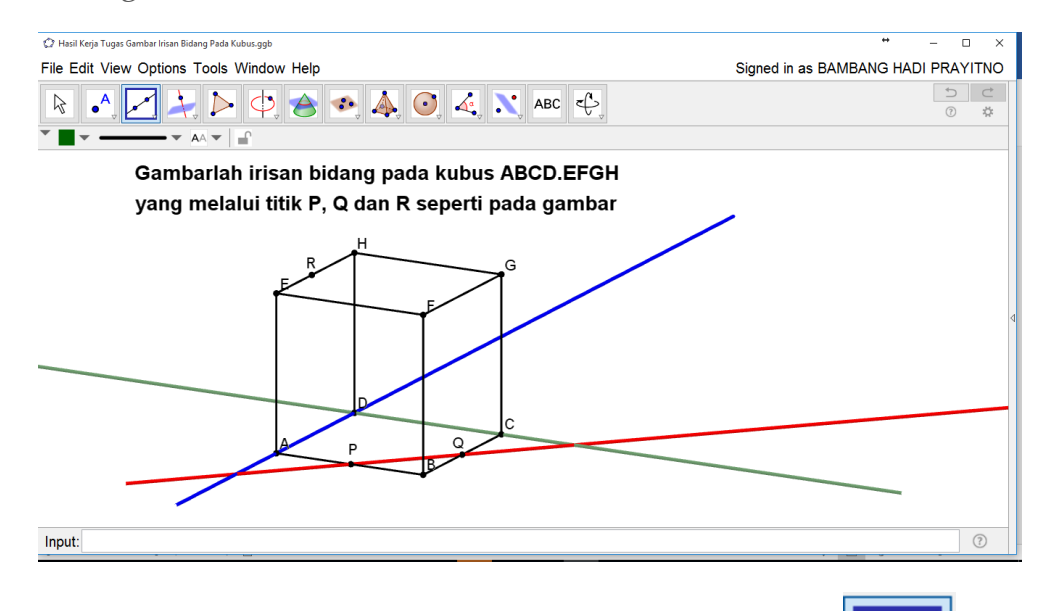

5. Tentukan perpotongan antara garis PQ dengan garis AD dengan tool sehingga muncul titik L

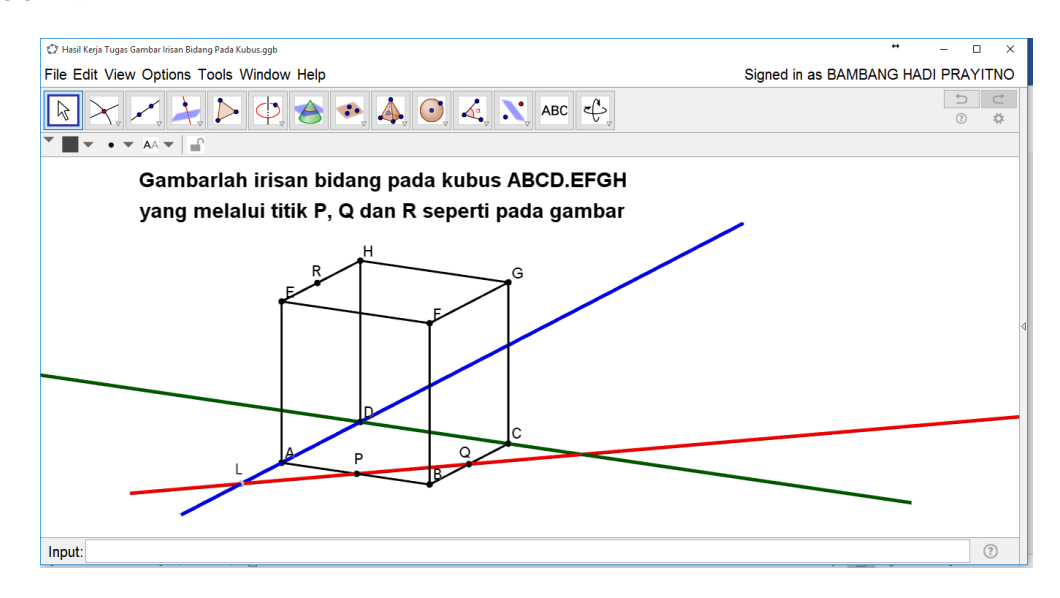

Lanjutkan untuk perpotongan garis PQ dengan garis CD di titik M

BAMBANG HADI PRAYITNO | GEOGEBRA IGI | 18 APRIL 2017 PAGE 2

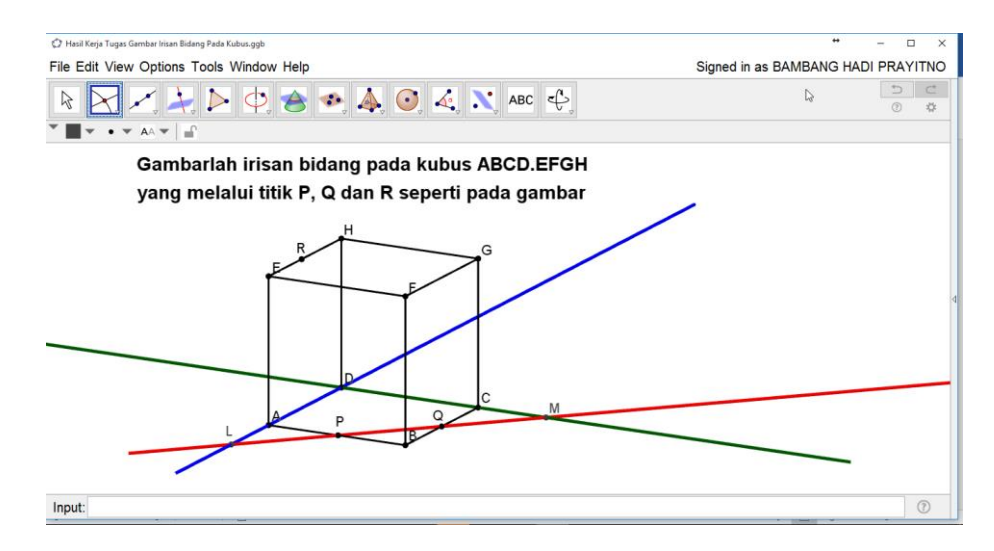

Nah sekarang titik yang diketahui telah bertambah yaitu titik L dan titik M.

6. Perhatikan titik L dan titik R sebidang yaitu pada bidang ADHE. Buatlah garis LR dengan tool

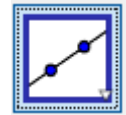

sehingga muncul gambar berikut

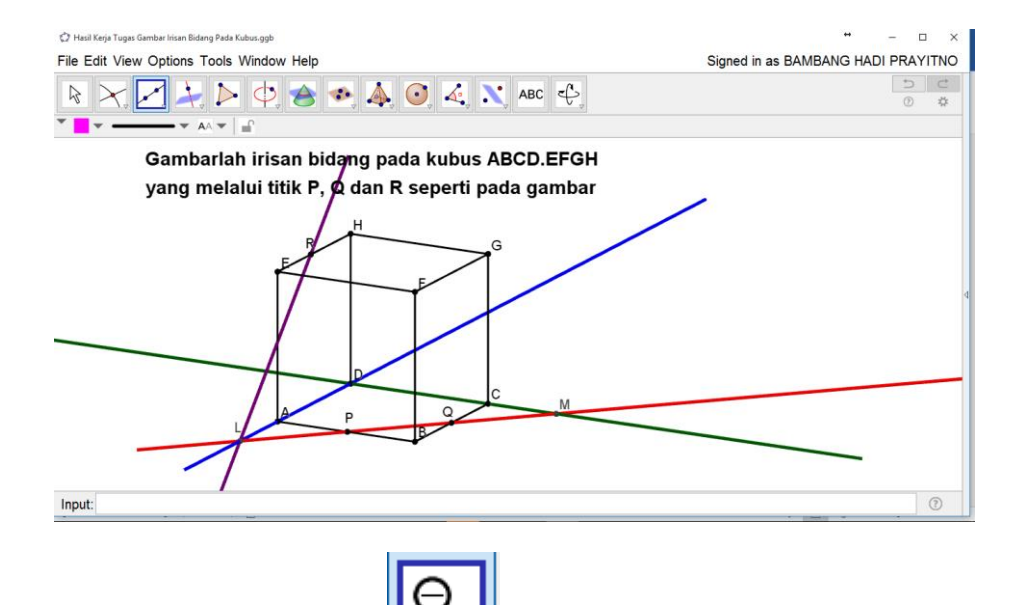

7. Kecilkan ukuran gambar dengan tool seperlunya, karena kali ini Kita akan membuat perpotongan antara garis LR dengan garis DH sehingga tampilannya menjadi seperti

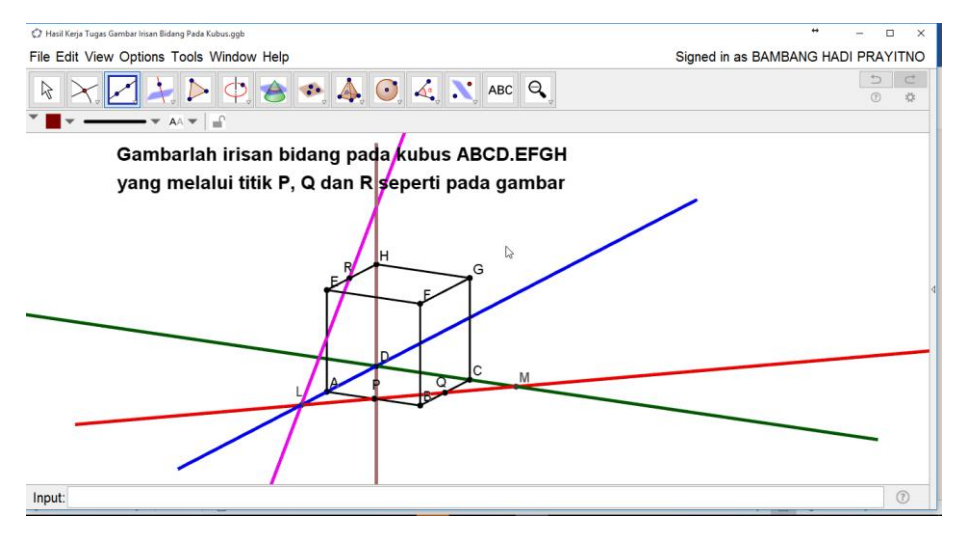

BAMBANG HADI PRAYITNO | GEOGEBRA IGI | 18 APRIL 2017 PAGE 3

8. Buatlah titik perpotongan garis LR dengan garis AE dan garis DH masing-masing di titik N dan titik O.

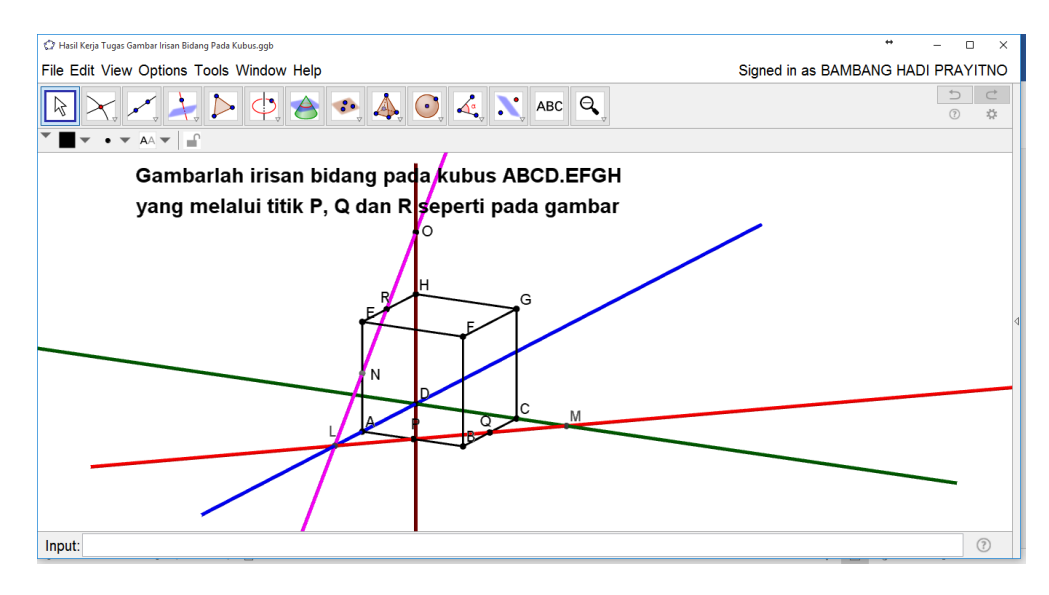

9. Karena titik O dan titik M sebidang maka buatlah garis OM

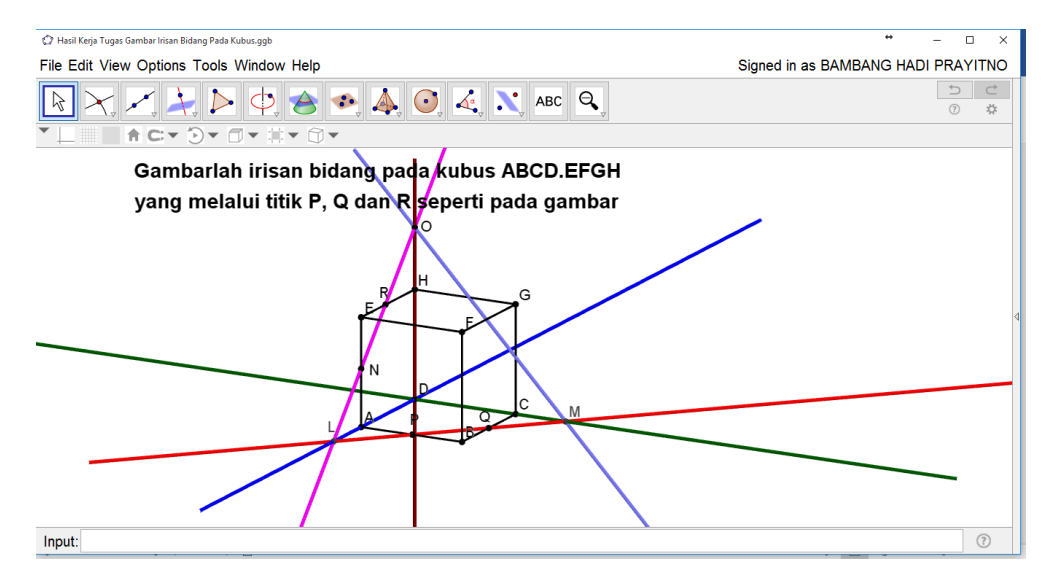

10. Buatlah titik potong antara garis OM dengan garis GH dan garis CG masing-masing di titik

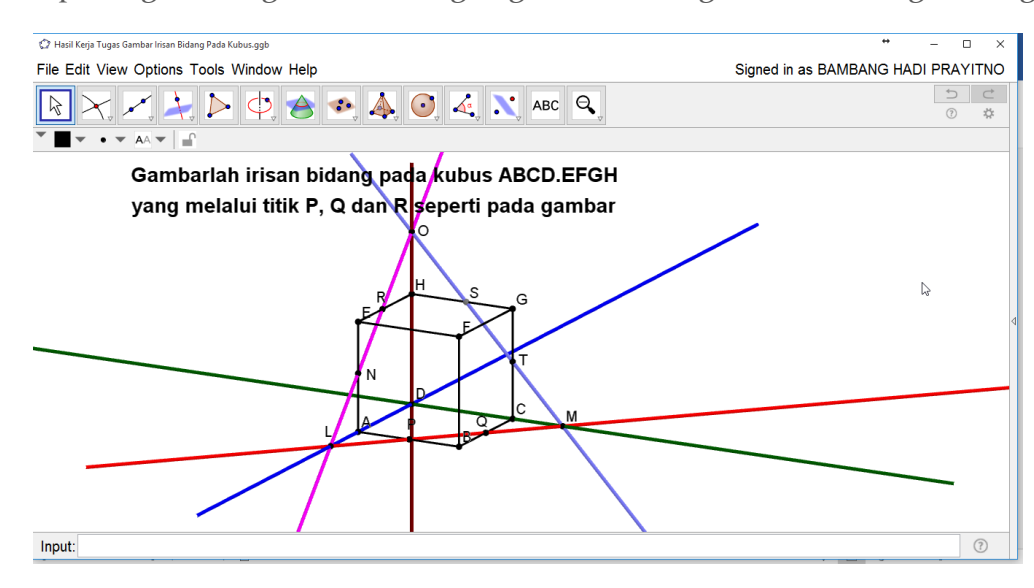

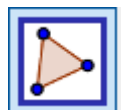

11. Hubungkan titik-titik P, Q, T, S, R, dan N dengan tool sehingga nampak seperti gambar berikut

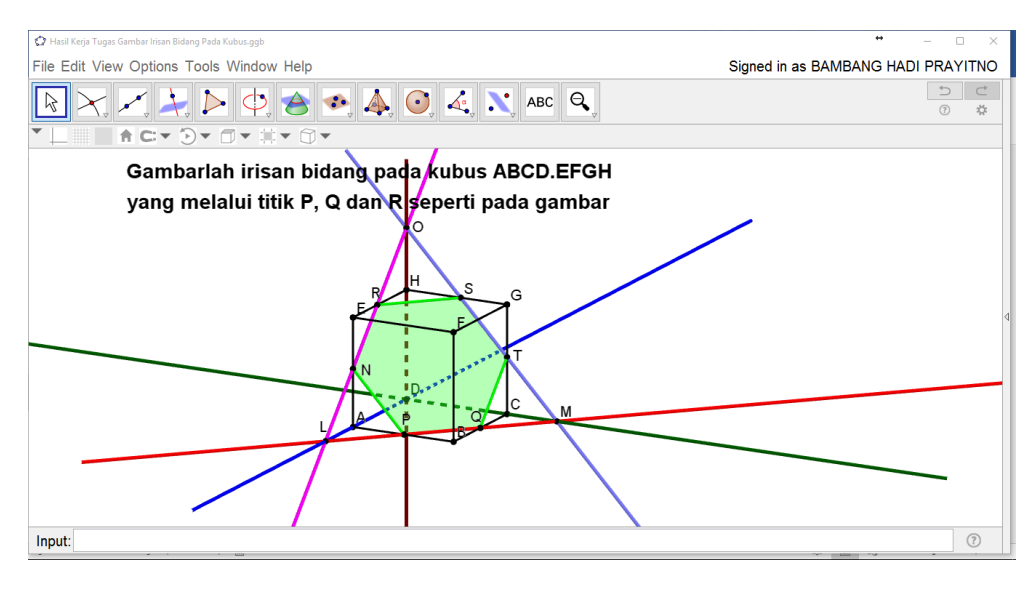

12. Coba cek kebenaran gambar yang telah anda buat dengan tool yang sudah disediakan oleh

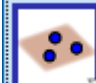

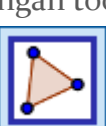

GeoGebra yaitu dengan urutan langkah klik **di dengan klik dikerak di keratatan dengan dengan dengan dengan klik** titik R. Apakah gambar yang terbentuk sama? Jika sama maka Anda telah sukses menggambar irisan bidang pada kubus yang melalui tiga titik.

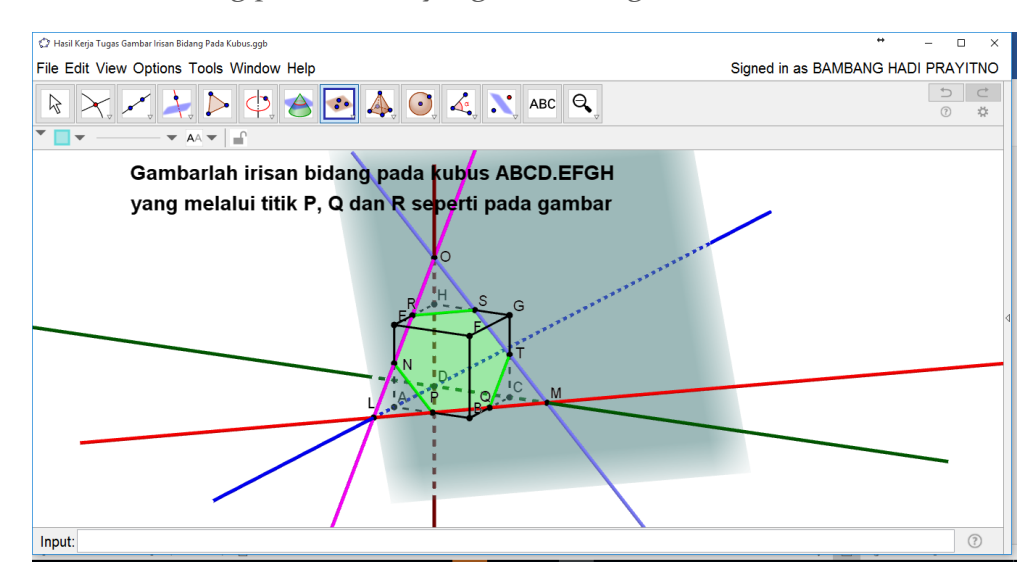

Jika diamati gambar diatas irisan bidang yang terbentuk sudah benar karena tidak ada polygon irisan bidang yang tertutup bidang PQR. Meskipun demikian ada baiknya lakukan cek irisan

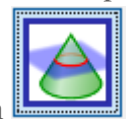

dua bidang dengan

Selamat Mencoba dan Menikmati

# Maaf jika modulnya acak adul

BAMBANG HADI PRAYITNO | GEOGEBRA IGI | 18 APRIL 2017 PAGE 5